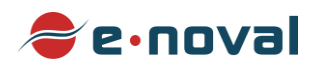

## QUICK START GUIDE: ENOVAL

#### **Access and Login**

**Enoval** is accessible by web via the following hyperlink: <https://www.arlenda.com/log/> and selecting the corresponding **Demo Version** image link.

Enter the **User ID** and **Password** in the fields provided and click on the **Login** button. If the **User ID** and **Password** combination are valid, the **Homepage** will be displayed.

At First login, you will have to change your password. As soon you make the change, a confirmation email will pop up in your mailbox. You have to click the link to activate the password change and enable your access to Enoval.

Click on the Validation link in the Left-Menu. A screen with Two sections will appear:

- **Reconstituted Samples:**
	- ь Responses,
	- Results,
- **Reconstituted Samples and real products:** 
	- Responses.
	- ь Results.

Click on the **Response** hyper link in the **Reconstituted samples** section – this option should be used for the downloadable sample **Excel** data file (hyperlink[: enoval\\_chromium\\_in\\_water](https://www.arlenda.com/files/e-noval/sample-datasets/enoval_chromium_in_water.xls)**.**xls) that is available on the **Arlenda** website [\(https://www.arlenda.com/documents\)](https://www.arlenda.com/documents). The **Data Format & Input** page is displayed.

## Step 1: Data Format & Input

The following sections will be presented:

- Upload Data,
- 1. Project description,
- 2. Data Description,
- 3. Calibration Data,
- 4. Validation Standard Data.

#### **Data introduction**

Data can be entered in two ways: manually or automatically, using a pre-filled **Excel** template file (also available on the **Data Format & Input** page). We will use the latter in this guide.

Click on the **Choose File** button to select the file, followed by **Upload**. This will auto-fill each of the fields on this page with the data contained within the pre-filled **Excel** template file.

Click **Next** to advance to the **Model Parameters** screen.

## Step 2: Model Parameters

The following sections will be presented:

- 1. Statistical models available to fit on calibration data,
- 2. Chart scale,
- 3. Specify the acceptance limit(s) for accuracy,
- 4. Select the risk level.

All the editable fields can be left at their default value.

Click **Next** to advance to the **Model Selection** screen.

# Step 3: Model Selection

A table presenting various Indexes (Accuracy, Dosing Range, Precision, Trueness) and the Limits of Quantitation will be presented, the aim of which is simply to serve as an aid in assisting you in your choice of model. The name of each model is a hyperlink pointing towards the **Accuracy Profile** (or **Total Error Profile**) for that method. Click on the hyperlink to view the figure.

When you have determined which model you will use for the validation select the radio button associated with that model in the **Selected Model** column. It is also possible to include any of the other available models in the **Appendix** section of the report by checking the checkboxes in the **Included in Report** column.

When you have made your selection, click **Next** to advance to the **Get report** screen.

### Step 4: Get Report

#### **Report Download**

There are three sections defined for:

- Selecting the language (English/French),
- Upload chromatogram (pictures files to put in annex of the report),
- Get your report (limited to Secured PDF in the demo version).

The reports can be downloaded by clicking on the icon available towards "Secured PDF". The reports are written in **English** or in **French** according to the language selection.

Click on the **Get Report** button. After several seconds (depending on your internet's connection speed) your report will be generated. The complete User Guide is available by clicking on **User's Guide** option in the Left-Menu.